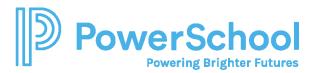

# Resume Builder Reference Guide

Use the Resume Builder to keep track of your achievements from middle school to high school and share them with school staff in a resume format. Download the resume to use it for job interviews, scholarship applications, and more.

## Add Resume Sections

1. Select About Me and then select Resume.

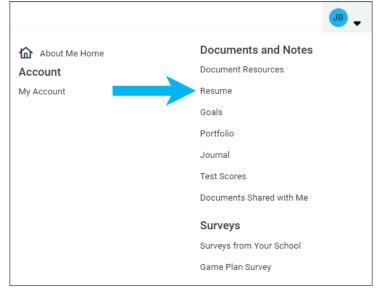

- 2. From Add or Update Sections, click the Add icon.
- 3. Choose a section from the list.
- 4. Enter your information and click Add. A section card displays your entry.
- 5. Optionally:
  - Click the Add icon to add an entry for another section.
  - Click Add New from a section card to add another entry for that section.

#### Edit or Delete Resume Sections

- 1. Select About Me and then select Resume.
- 2. From Add or Update Sections, select Edit or Remove for the entry to update.
  - Update the information and click **Save**.
  - Click **Remove** to confirm you want to delete the section.

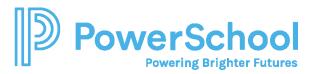

## Build a Resume

- 1. Select **About Me** and then select **Resume**.
- 2. Select Print or Export Resume.

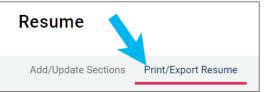

- 3. Click the **Add** icon.
- 4. Enter a resume name for reference.
- 5. Select a template. Optionally, click **Preview** to display a resume template.
- 6. Click Continue.

| X Close                                                                                                    | Add/Edit Saved Resume      |
|----------------------------------------------------------------------------------------------------|----------------------------|
| STEP 1<br>Set up Resume                                                                                                    | Choose Sections            |
| Get started by naming your resume and choosing a print friendly template for this resume. Don't<br>worry, once you've saved this resume you can edit it to make changes at any time. You can also<br>download it as a DOCX file. Then you can make changes to the design of your resume in a word<br>processor to better reflect your audience or your brand. |                            |
| Name your resume                                                                                                    | Enter a name.              |
| This is to help you find your resume later. It won't appear on your resume<br>Choose a print friendly template                                                                                                    |                            |
| <ul> <li>Default Template 1</li> <li>Default Template 2</li> </ul>                                                                                                    | PREVIEW Select a template. |
| Default Template 3                                                                                                    | PREVIEW                    |
| CONTINUE                                                                                                    | Click<br>Continue.         |

- 7. Select the sections and entries to add to the print version of your resume.
  - When selecting a section, you also select all entries in the section by default.
  - Deselect the section or entries to remove them from this version of your resume.
- 8. Click Save Resume.

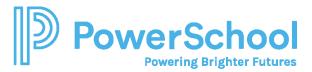

## Edit or Delete a Saved Resume

- 1. Select About Me and then select Resume.
- 2. Select Print or Export Resume.
- 3. From My Saved Resumes, select Edit or Remove.

### Print or Export a Resume

- 1. Select About Me and then select Resume.
- 2. Select Print or Export Resume.
- 3. From My Saved Resumes, choose **Download PDF** or **Download DOCX** for the selected resume. When downloading the DOCX format, you can change the formatting or update your resume information.

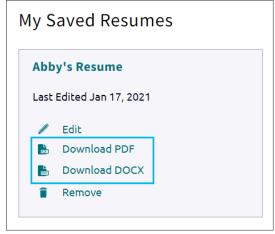